# Checklist for Shipping UN2814 Category A Via FedEx to NPHL

A specimen or organism classified as Category A to be transported outside of NPHL requires the following guidelines:

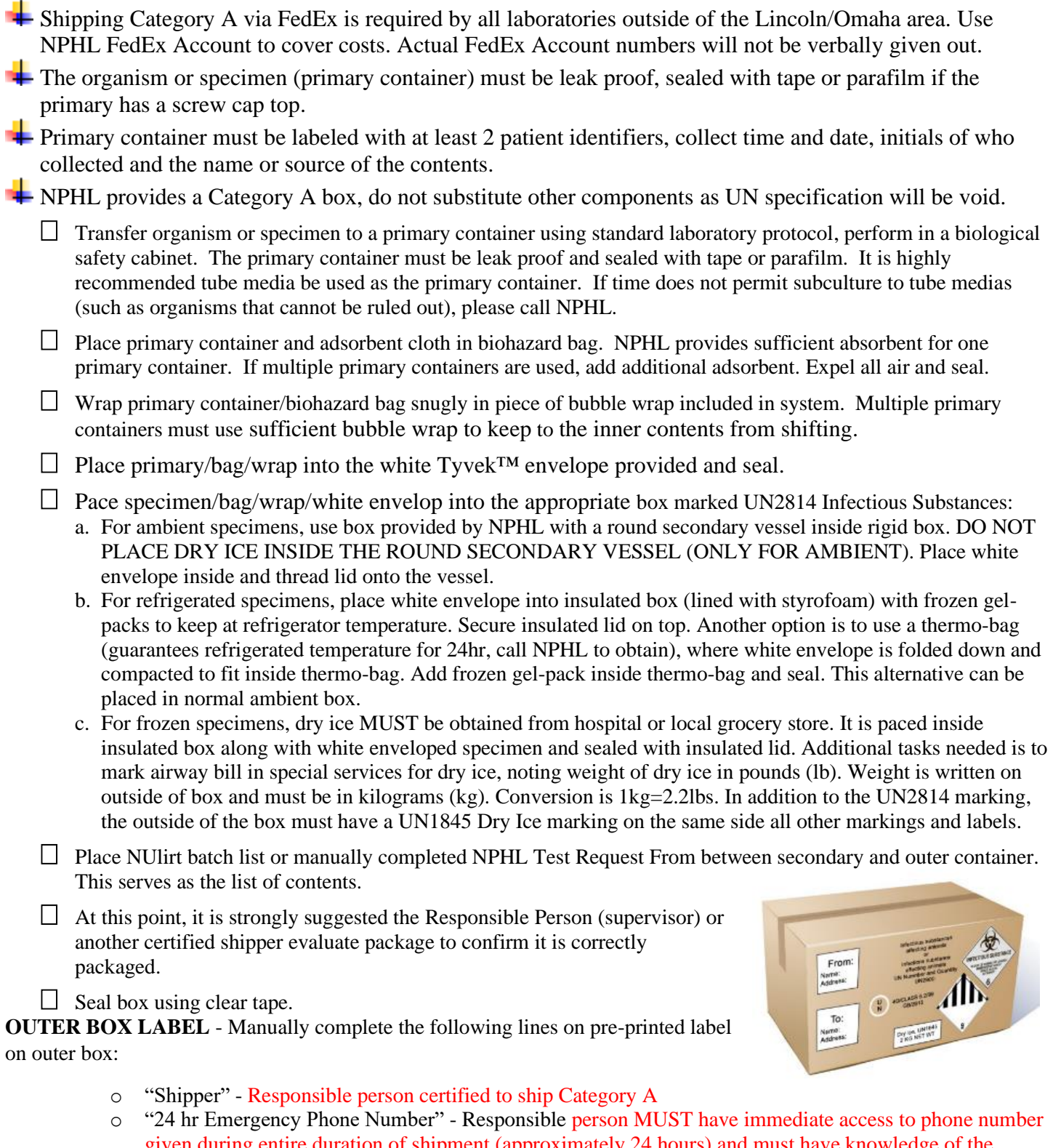

- given during entire duration of shipment (approximately 24 hours) and must have knowledge of the contents of the shipper. Pager numbers/answering machines not acceptable.
- o Confirm the UN2814 labels are current. It should not include public health authority phone numbers.

# **Paperwork for FedEx NPHL Shipments:**

You will receive a separate email invite from FedEx, to use the NPHL FedEx Account which will cover all costs of FedEx shipments to NPHL. Click on the link "FedEx Ship Manager Invitation link" to register.

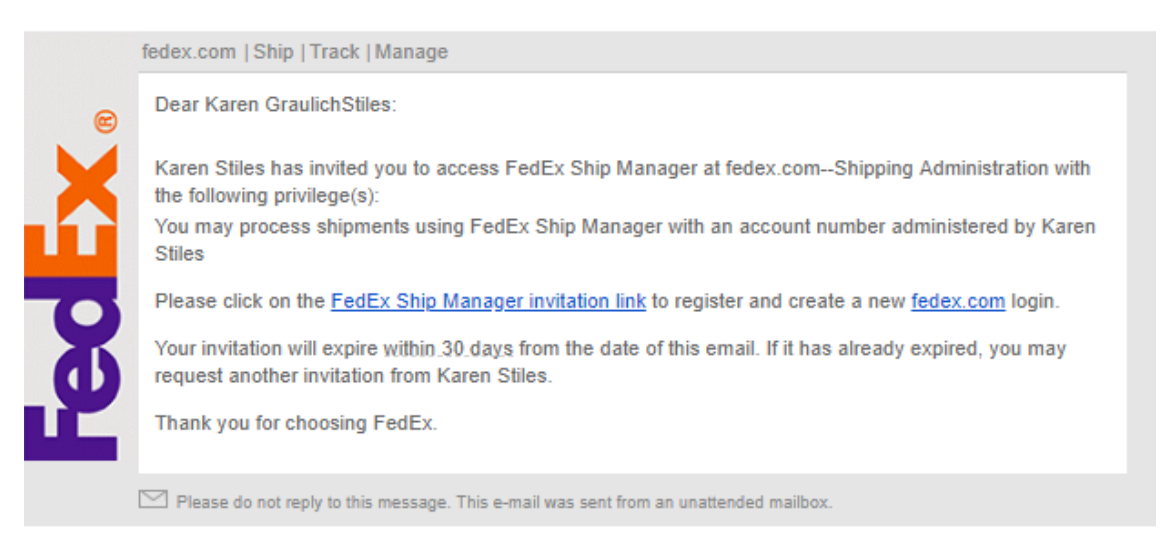

#### On the registration screen, enter the following data:

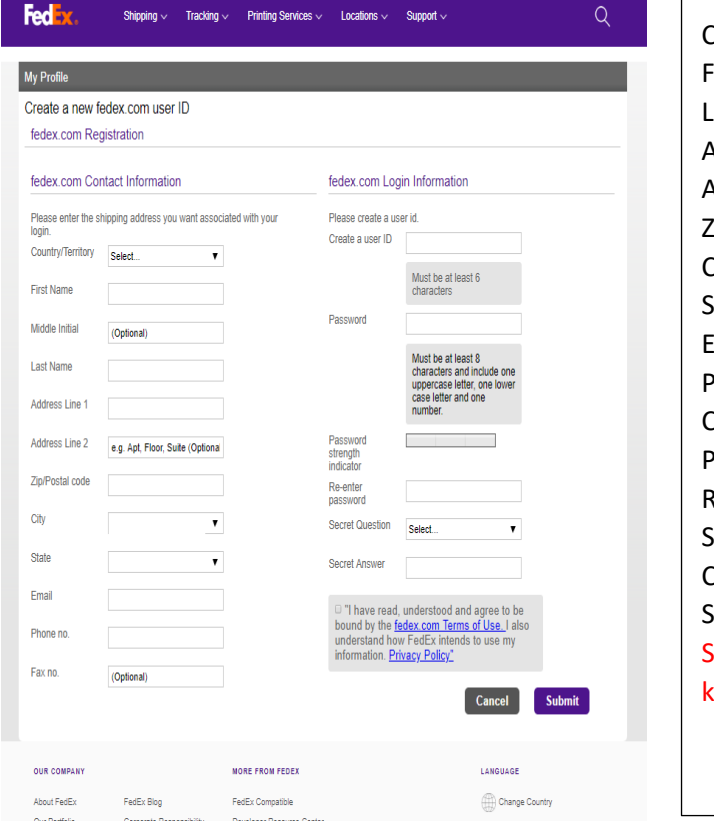

Shipper information:

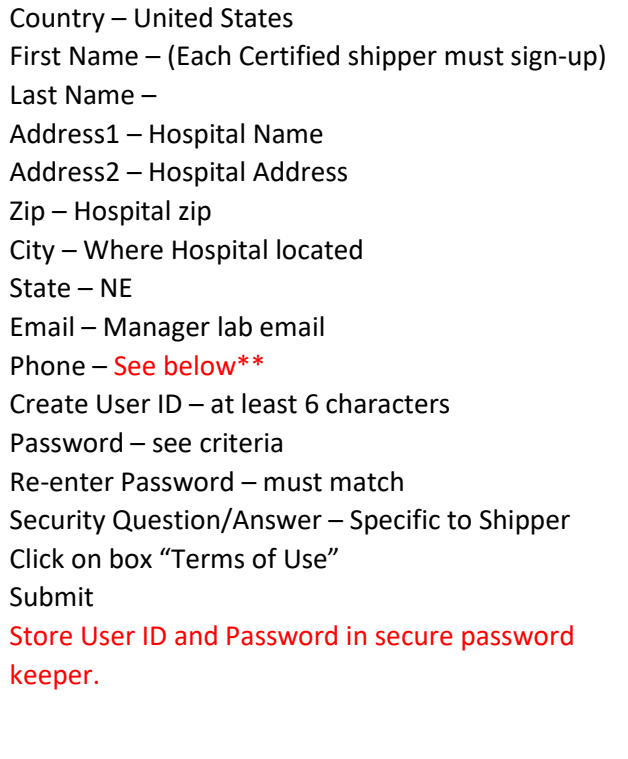

\*\*MUST provide phone number which will have immediate access during entire duration of shipment (approximately 24 hours) to live person who has knowledge of the contents of the shipper. Pager numbers not acceptable. Use lab phone number if open 24/7, but make sure all shifts are aware of what was shipped. Use third party (ie. Chemtrec) if possible. Last resort is to provide personal cell number of lab manager, be sure to notify when shipped and nature of contents.

# **FedEx Airbill**

Once access to the NPHL Account is created, log into "FedEx.com" using the newly created user ID and password. Click on shipping. Fill out fields as follows:

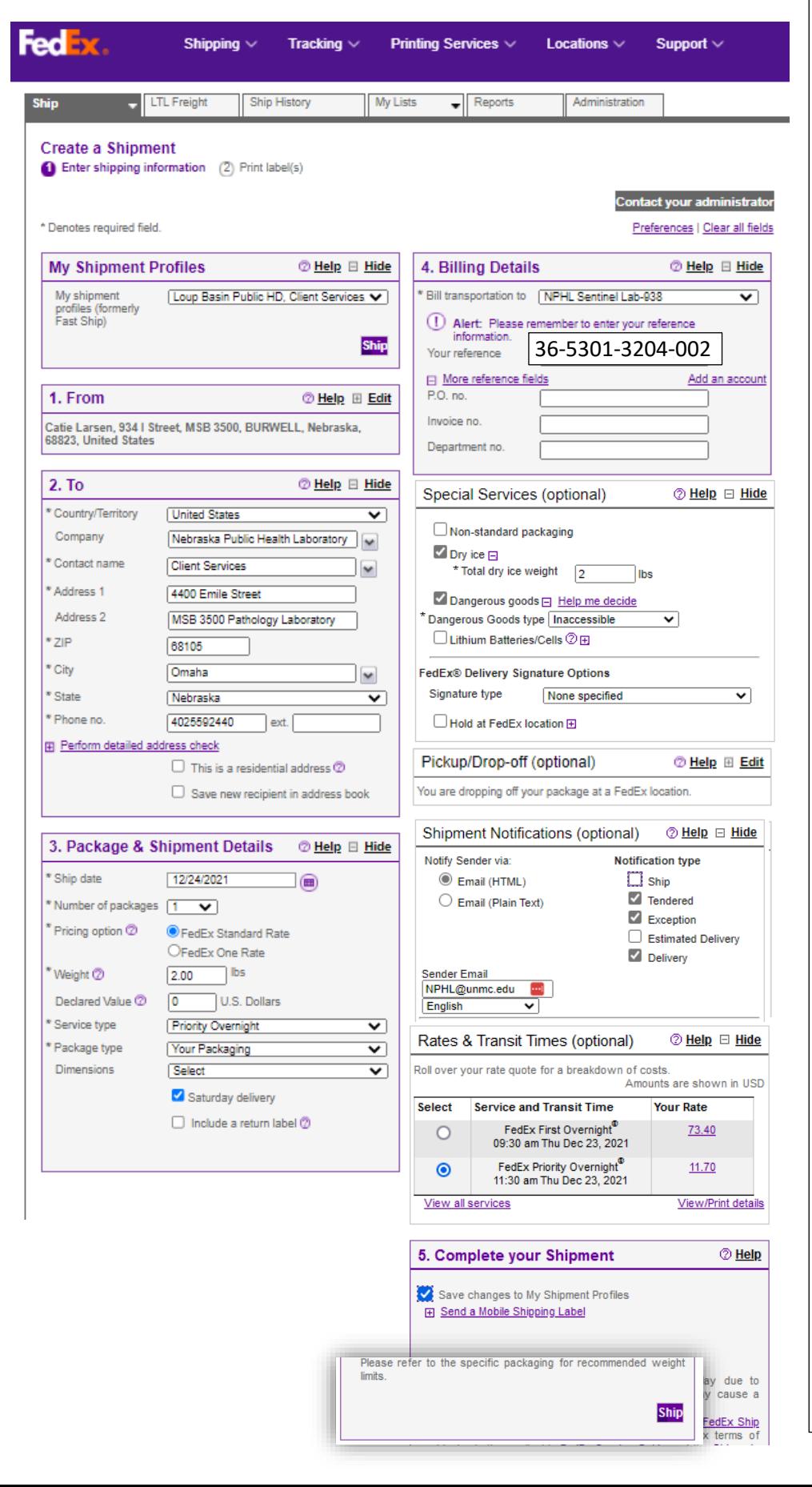

**From** – Type Shipper complete name, Address, phone number shipper can be reached directly (no answering service)

**To** – Complete exactly as in example

**Pack&Ship Details** - Complete exactly as in example (Do NOT Ship First Overnight). Click Saturday delivery if shipping on Friday.

**Billing Details** - The NPHL FedEx Acct No will default into top line, with only last 3 digits visible. Add reference # 36-5301- 3204-002

#### **Special Services**:

**Dry Ice** - check if frozen specimens are shipped with Dry Ice. Box must have UN1845 Class 9 & "Wt in Kg" Labels. Enter Dry Ice weight in pounds (lb) in Airbill but write weight in Kilograms (Kg) on box. Conversion is 1 lb=0.5Kg. **Dangerous Goods**– check if Category A. Click OK at disclaimer.

**Pickup/Drop-off**- Find FedEx drop-off locations in your location if not available at hospital.

**Shipment Notification** – Add emails to track delivery: [NPHL@unmc.edu](mailto:NPHL@unmc.edu) and lab email address in next box down.

**Complete Shipment** – On first use, click on "Create a Shipment Profile" to use for all future shipments.

**Rates & Transit Times** – Click open to confirm specimen arrives at NPHL at proper time.

**Ship** – First time, check Save to Profile. Click SHIP box at bottom, print 2 copies, one for your records and one to attach to top of box. Do not cover labels on side.

**Don't Forget! Follow NPHL Packaging instructions to place specimen in Triple Packaged container. MUST have 2 sets of "Shipper" and "Consignee (recipient)" address. One on FedEx Air-bill and one on side with all DOT shipping labels. Confirm that RESPONSIBLE SHIPPER phone number is on box.**

### **SHIPPER DECLARATION FORM** - Must be completed on FedEx Express FX-18 recognized software.

- a. Logon to https://apps.saftpak.com
- b. Scroll down and click on Create a User Account (for first time use); follow instructions.
- c. Click on "Sign in Now," once account has been created (save Username and Password, keep secure) and log into your account. 1

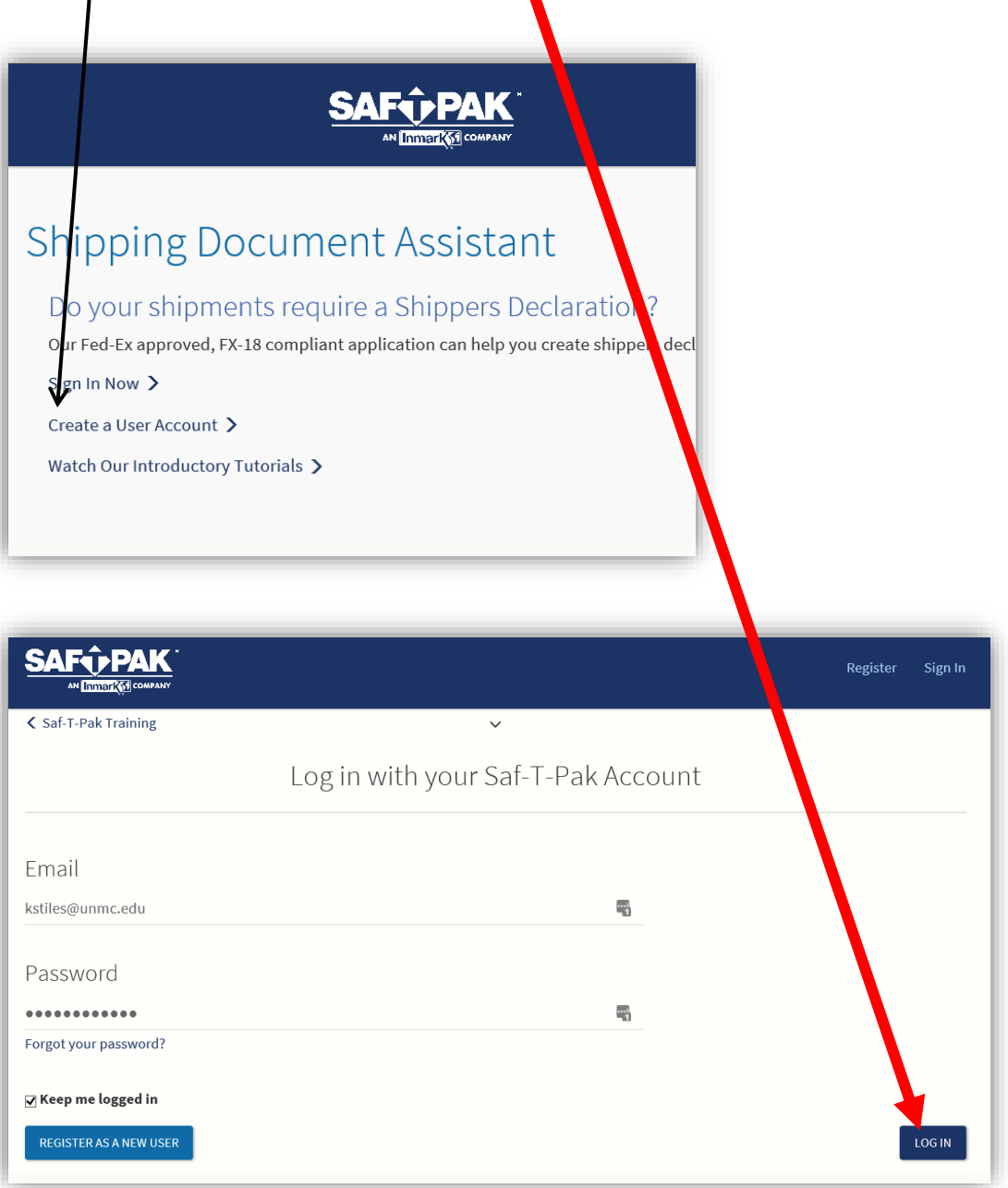

d. If you already have an account, log in and click on pink button called the "My Shipping Document Assistant"

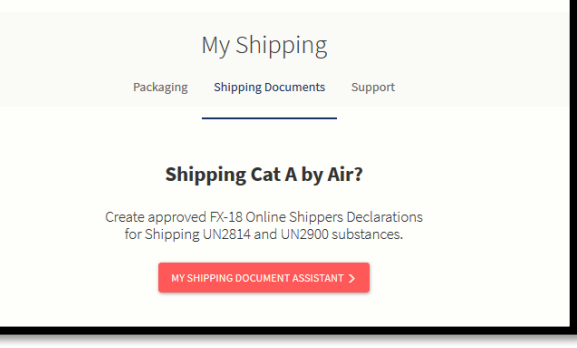

e. Read, and accept the terms of the FX-18 Disclaimer.

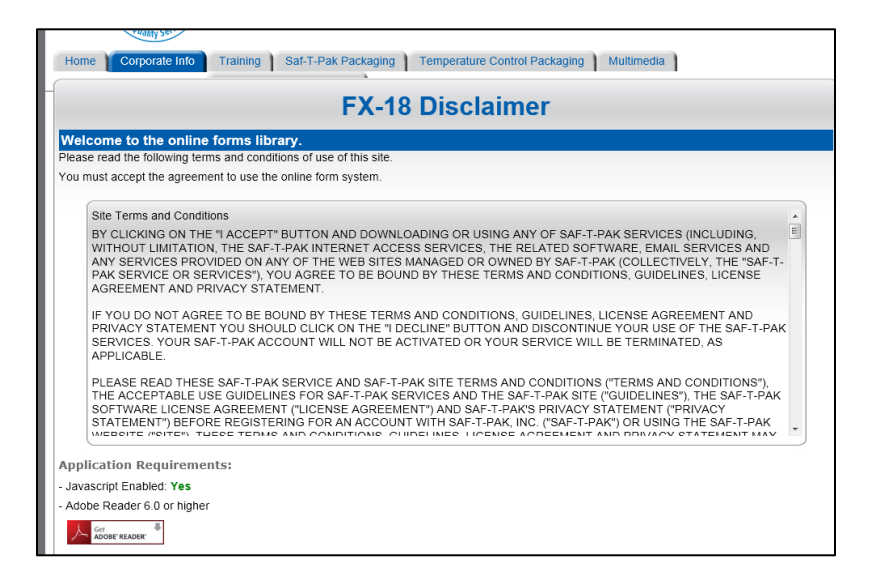

f. Create New Shippers Declaration

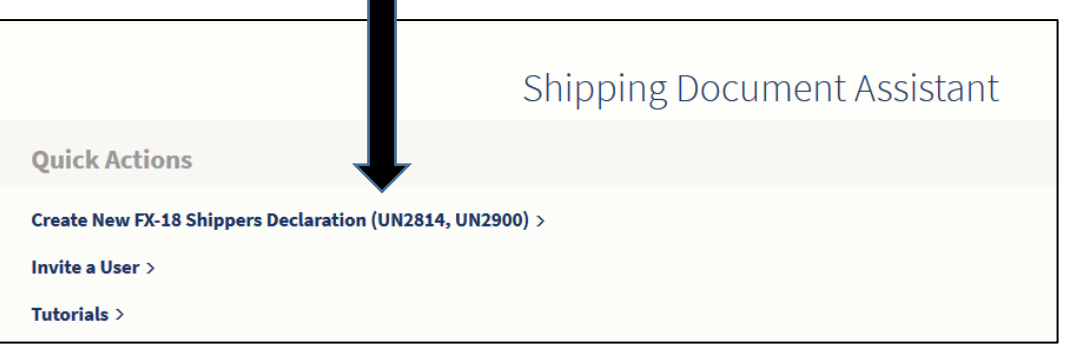

- 2. Create name for declaration under "Name Your Draft", which will save all addresses for future use.
- 3. Click on "Add New" under Select a Shipper. For all future shipments, click on down arrow to choose saved profile.

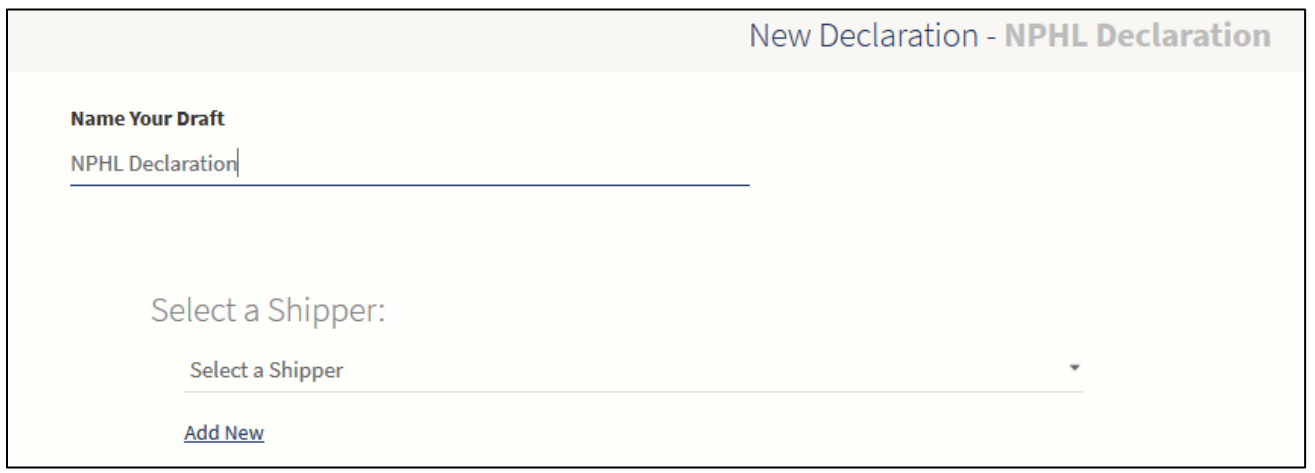

- a. Complete the following details on the form:
	- i. Complete all fields with actual shipper name and facility information:
- b. Click page arrow on right. Review accuracy:

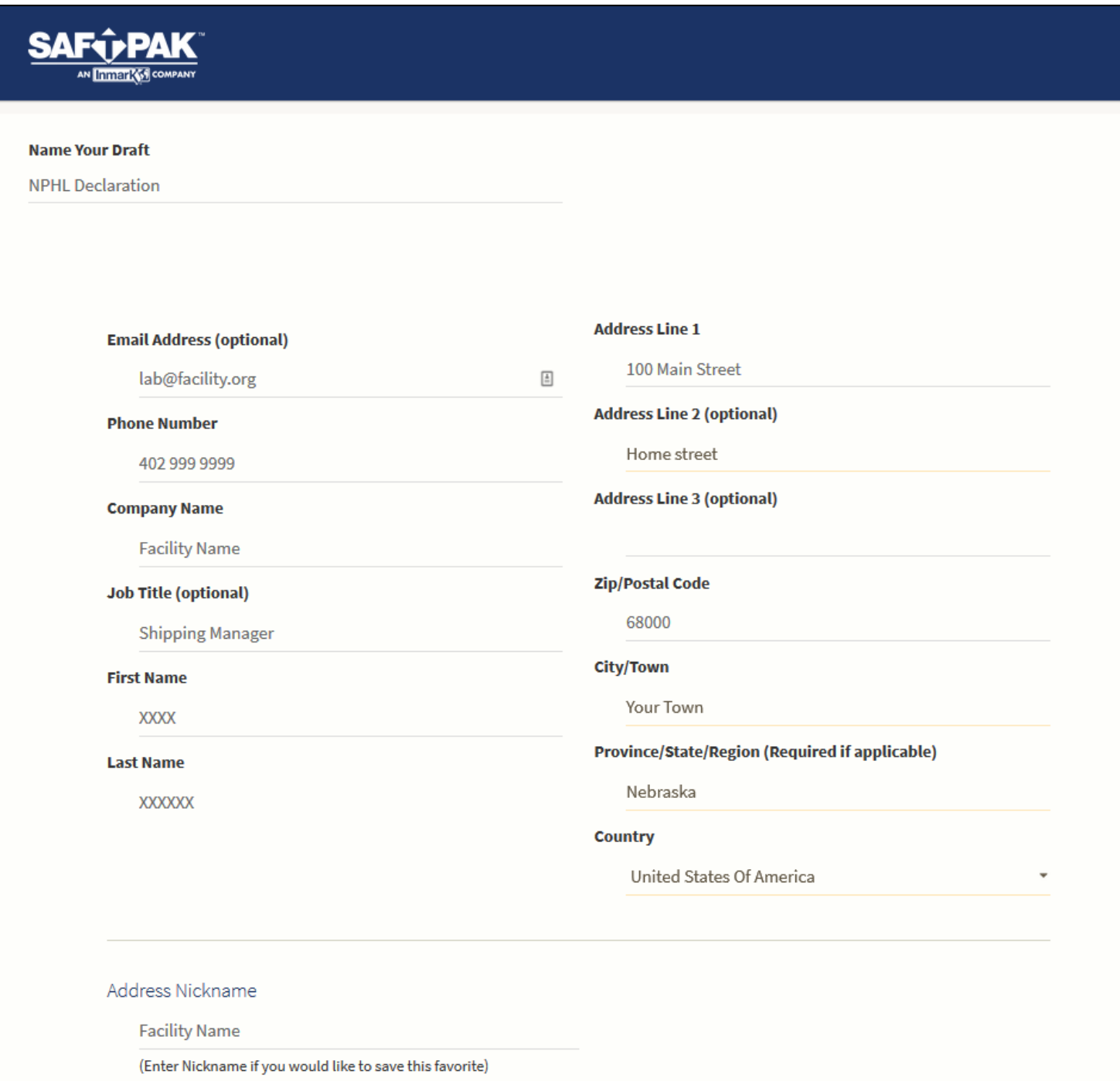

4. Complete **Consignee Details** (Recipient) as Follows:

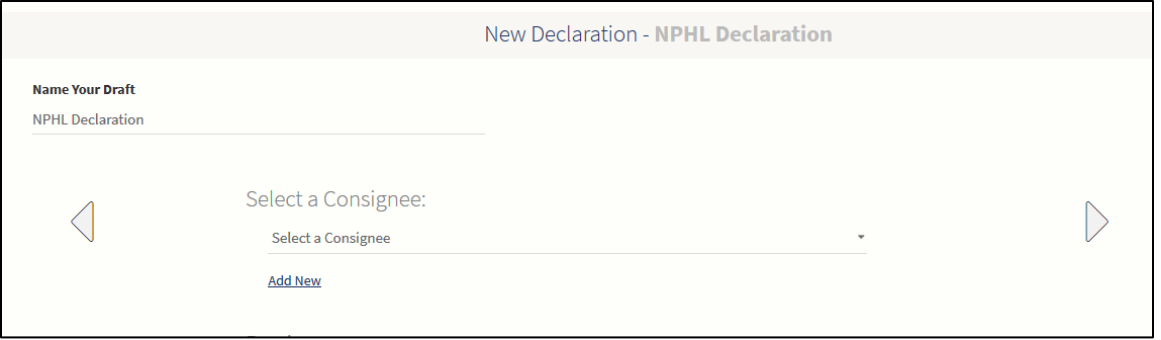

- a. Click "Add New" under Select Consignee. For all future shipments, click on down arrow to choose saved profile.
- b. First Name Client
- c. Last Name Services
- d. Company Nebraska Public Health Laboratory
- e. Address 4400 Emile Street
- f. Address MSB 3500 3<sup>rd</sup> Floor Hospital Lab
- g. City Omaha
- h. Country USA
- i. Providence/State Nebraska
- j. Postal Zip 68105
- k. Telephone 866 290 1406
- l. Click arrow and review details.
	- i. Click right arrow to move to next section
- 5. Select Handling Information –Click "Add New." For all future shipments, click on down arrow to choose saved profile.

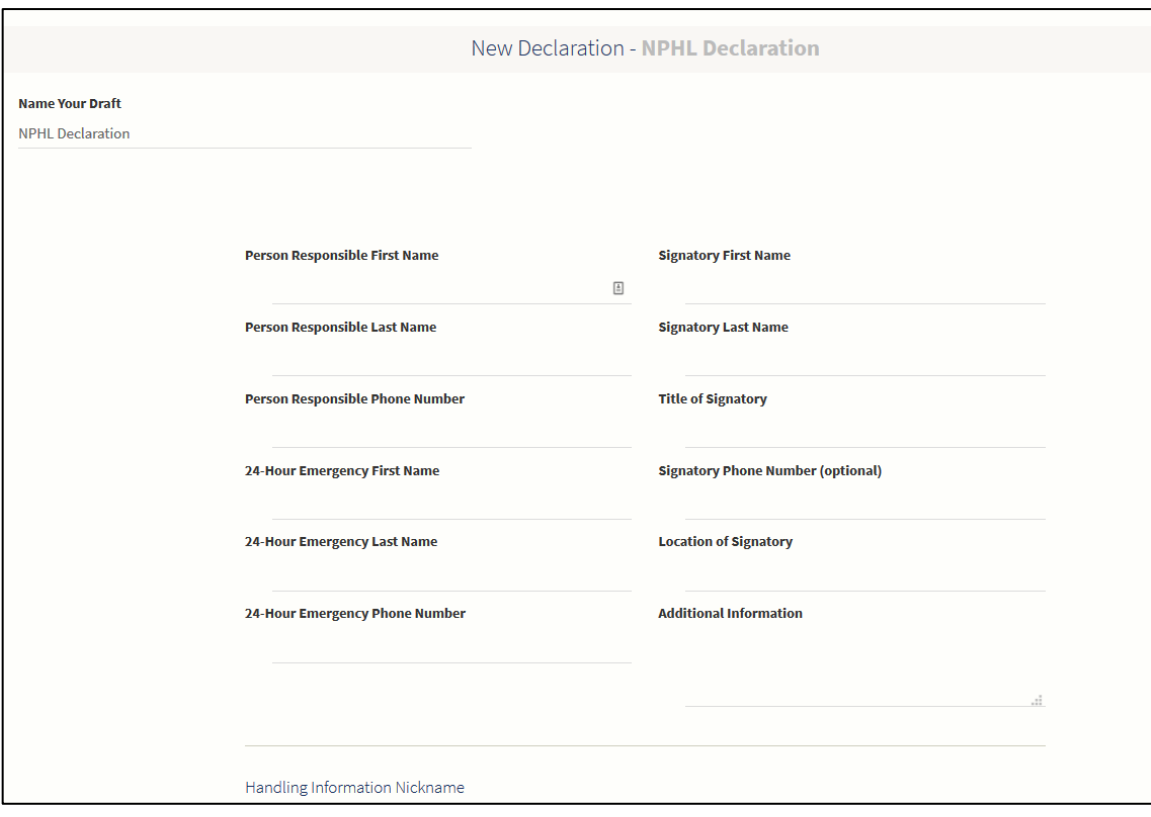

- a. Person Responsible Name enter manager name (can be different than shipper)
- b. Person Responsible Phone Number Enter manager phone number
- c. 24-Hour Emergency Name Enter lab manager or third party (ie. Chemtrec)
- d. 24-Hour Emergency Number \*\*MUST provide phone number which will have immediate access during entire duration of shipment (approximately 24 hours) to live person who has knowledge of the contents of the shipper. Pager numbers not acceptable. Use lab phone number if open 24/7, but make sure all shifts are aware of what was shipped. Use third party (ie. Chemtrec) if possible. Last resort is to provide personal cell number of lab manager, be sure to notify when shipped and nature of contents.
- e. Name of Signatory enter your name or Responsible Person name (lab manager)
- f. Title of Signatory enter "Shipping Manager"
- g. Place Enter shipper city
- h. Shipping Date enter actual date shipped
- i. Other Notes: If using  $3^{rd}$  Party ie) Chemtrec documentation, include  $3^{rd}$  Party phone number, contract number, your company name and responsible person name and phone number.
- j. Review details, confirm same as here and click arrow:

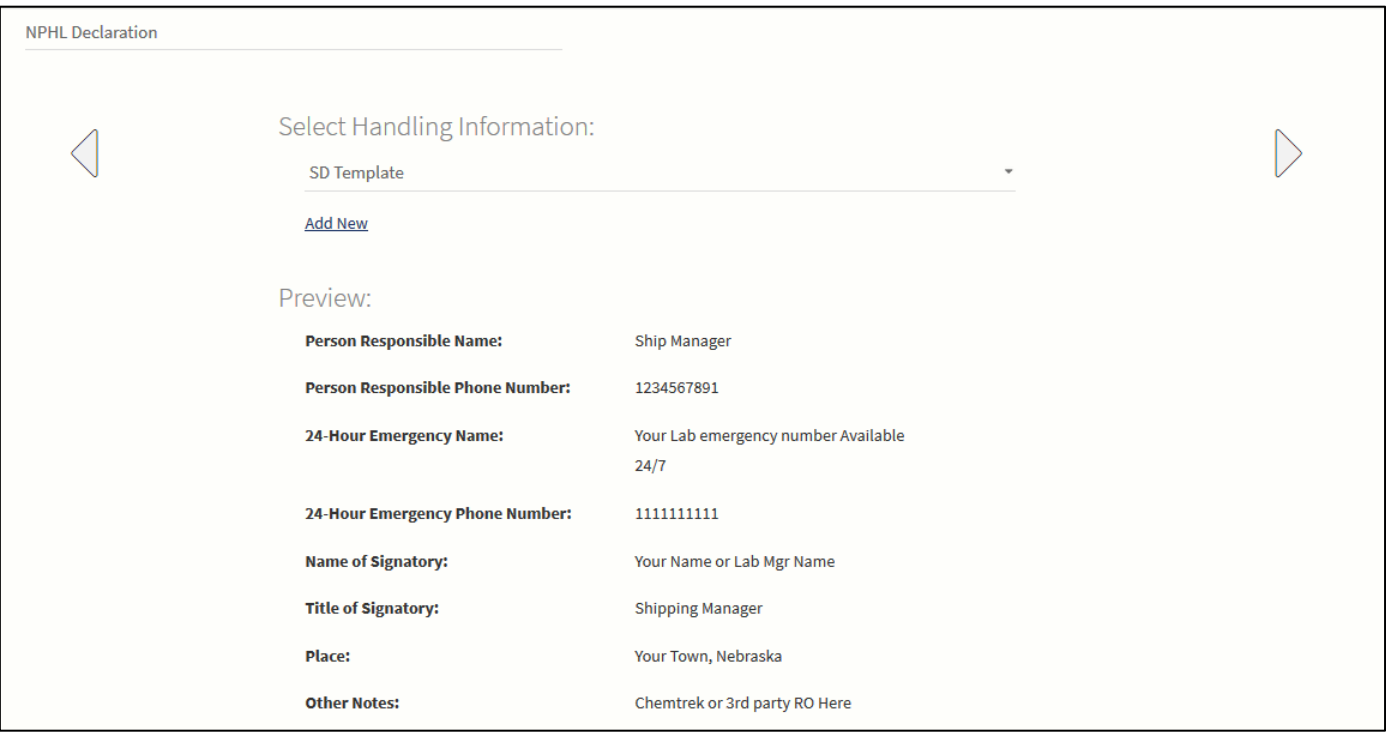

6. Select Shipment – click on "Add New" for first shipment and for all future shipments

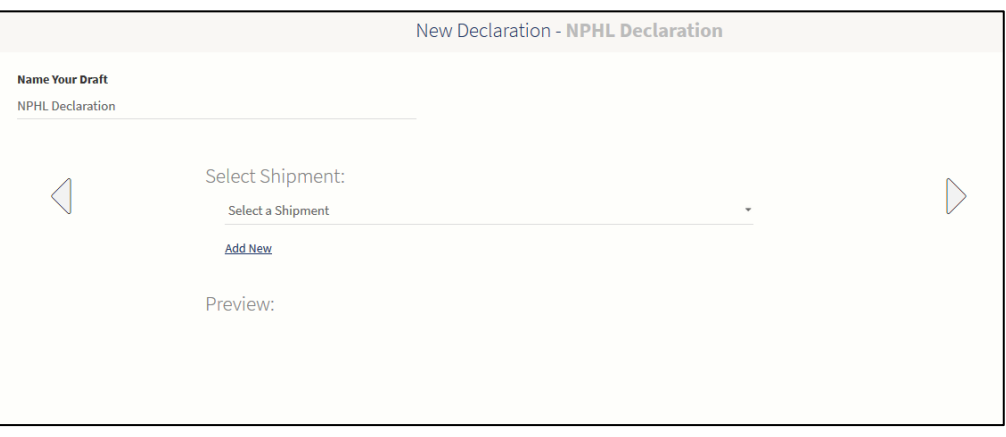

a. Click on blue button "Use the Wizard"

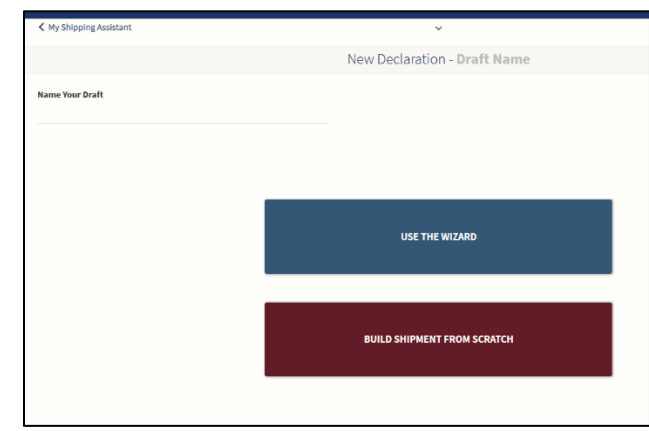

b. Click on STP-100

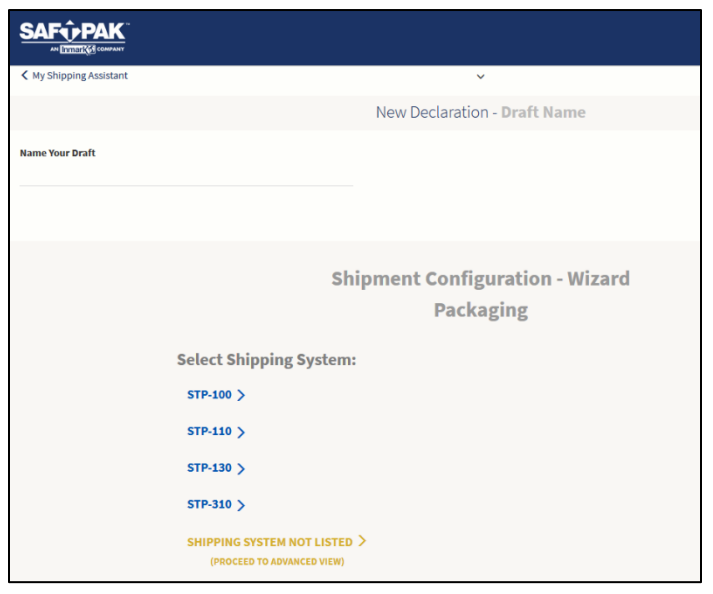

c. Click on "NO" for "Will you be using a refrigerant?" Then click NEXT.

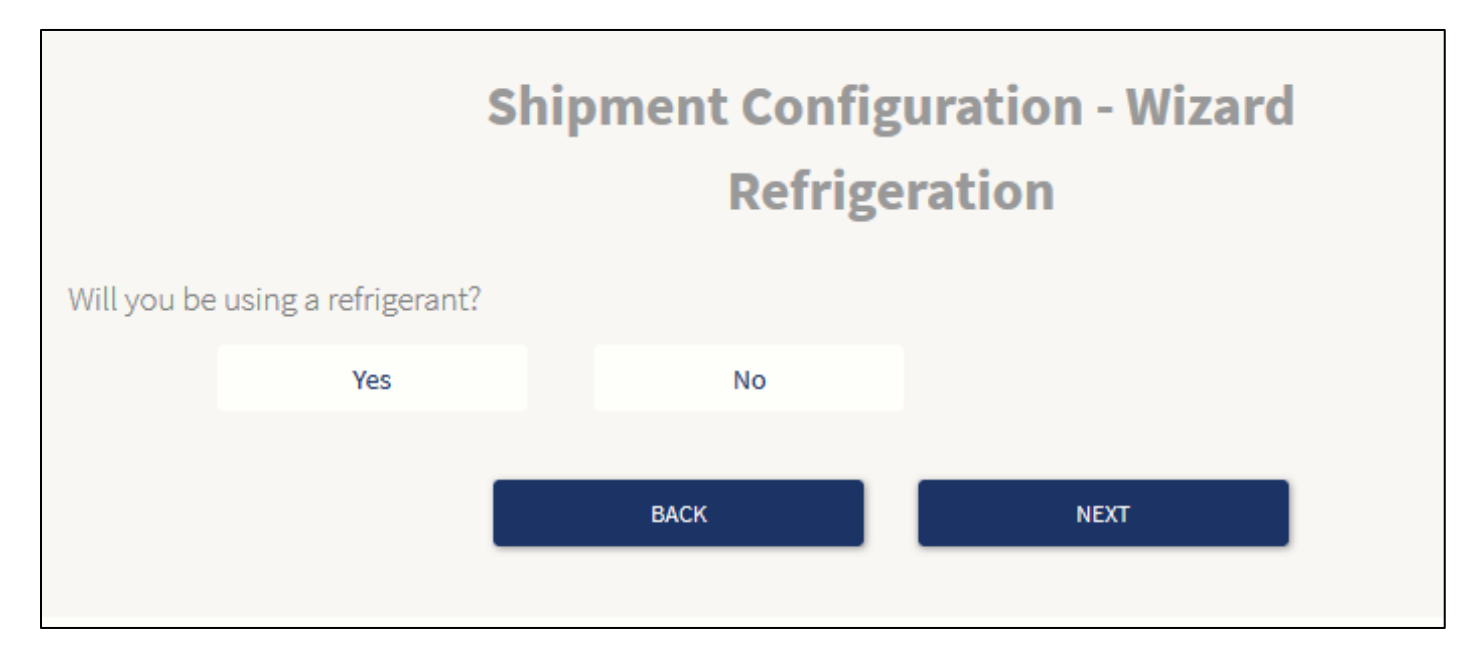

- 7. Shipment Configuration Wizard Payload Details
	- a. What is the Technical Name of the Substance you are shipping? Type in parenthesis: (Suspected Category A Infectious Substance).
	- b. If confirmed to be one of the following, type these exact words into the parenthesis.
		- i. Mycobacterium tuberculosis or
		- ii. Escherichia coli, verotoxigenic
	- c. Value of Payload estimate ie) 5 grams for solid media or 5mL for liquids
	- d. Number of boxes enter "1"
	- e. Does payload qualify for A81 exception? Click on "NO"
	- f. Affecting Animals Only? Click on "NO"

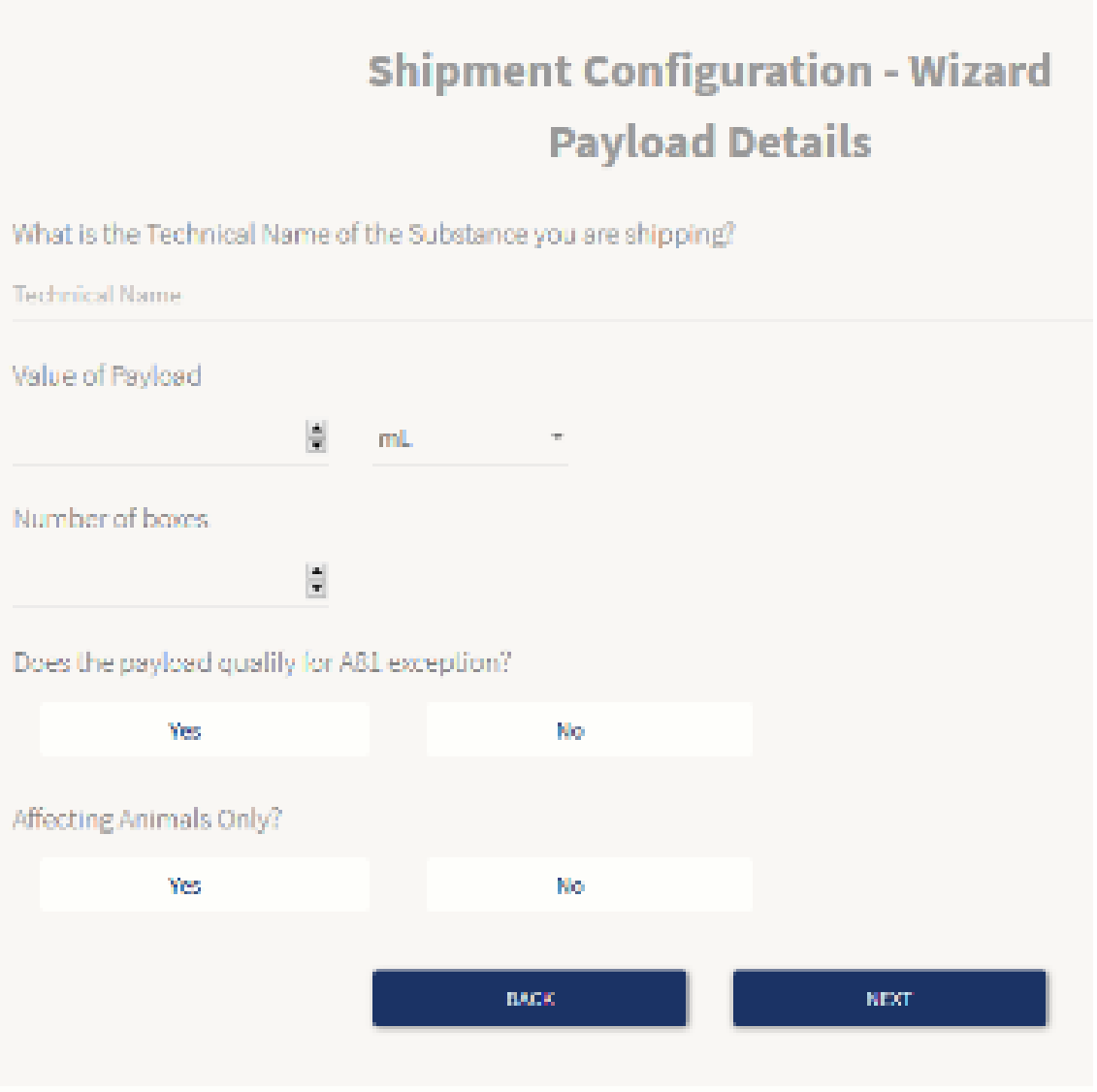

8. Your Shipment has been configured. Click Continue.

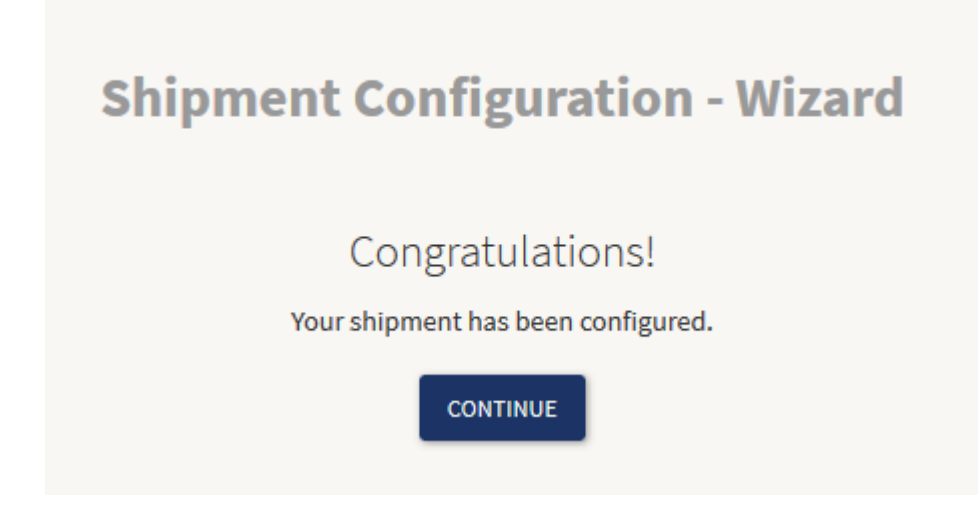

## a. Review Shipment Configuration page:

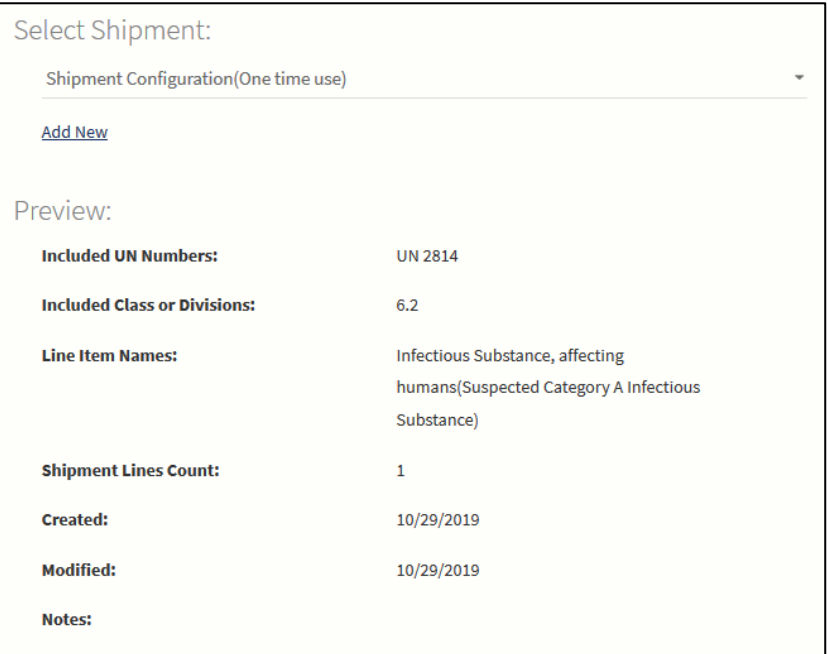

or

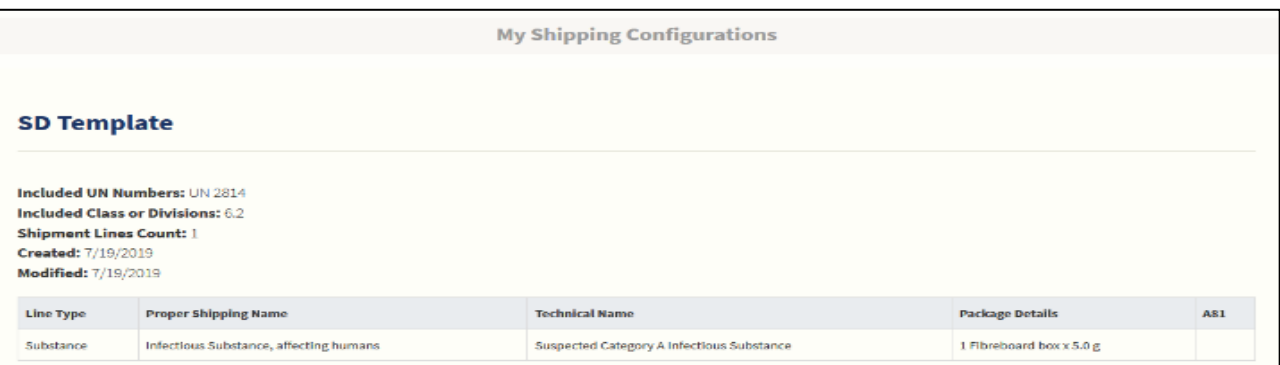

- b. Shipment Specific Details
	- i. Declaration Date Date of shipment
	- ii. Air Waybill Number obtain from air bill created in FedEx app
	- iii. Shippers Reference Number Enter "33-5301-3206-101"
	- iv. Airport of Departure enter your city
	- v. Airport of Destination enter Omaha, Nebraska

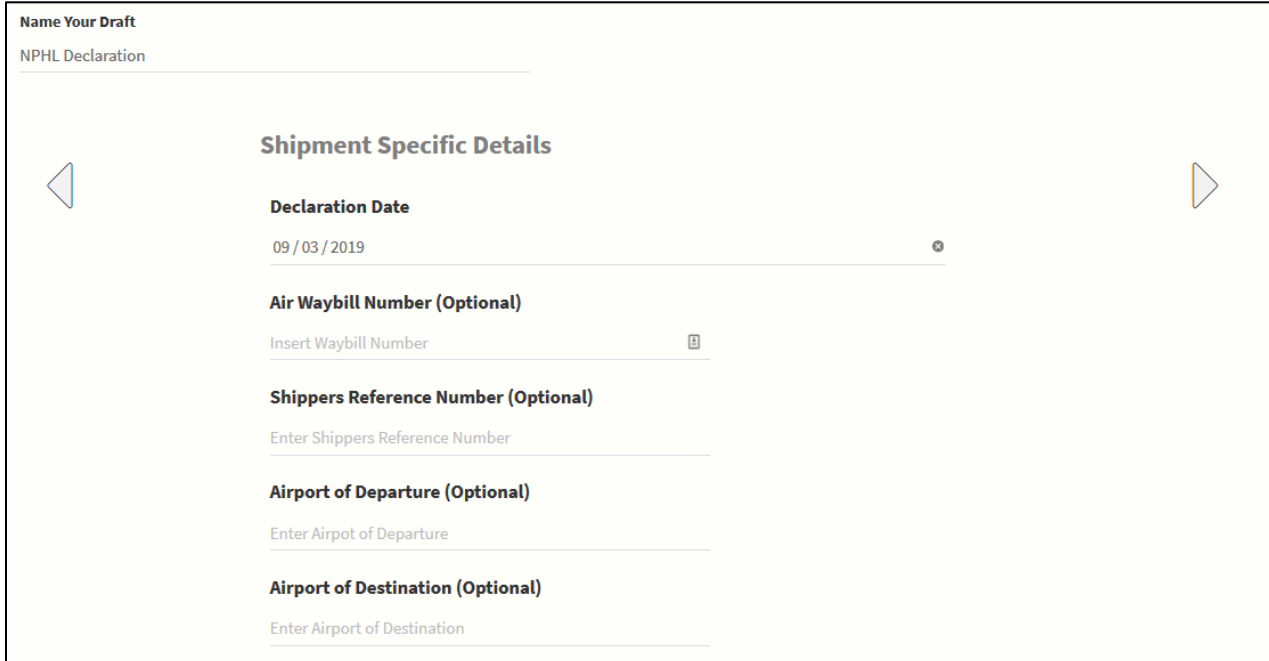

- vi. Click right arrow and review page.
- 9. What would you like to do next?

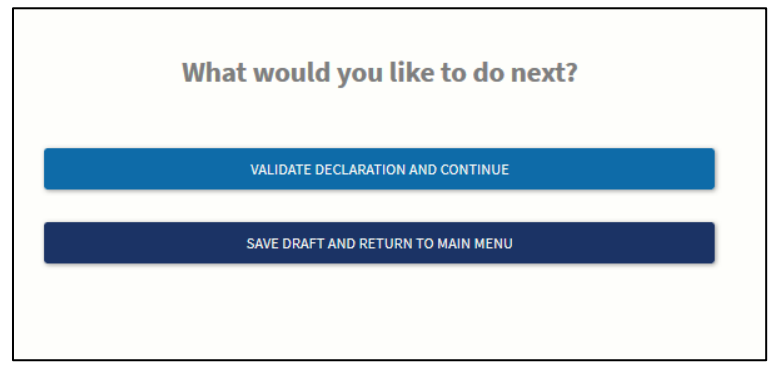

- a. Validate Declaration and Continue
- b. View Declaration PDF
- c. Printer settings:
	- i. If color printer available, use blank paper;
	- ii. If black  $&$  white printer use "blank candy stripped paper" provided by NPHL

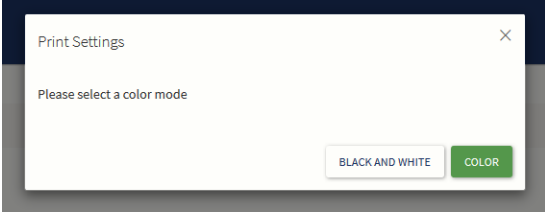

d. Save "Declaration" to your computer in a Shipping History file

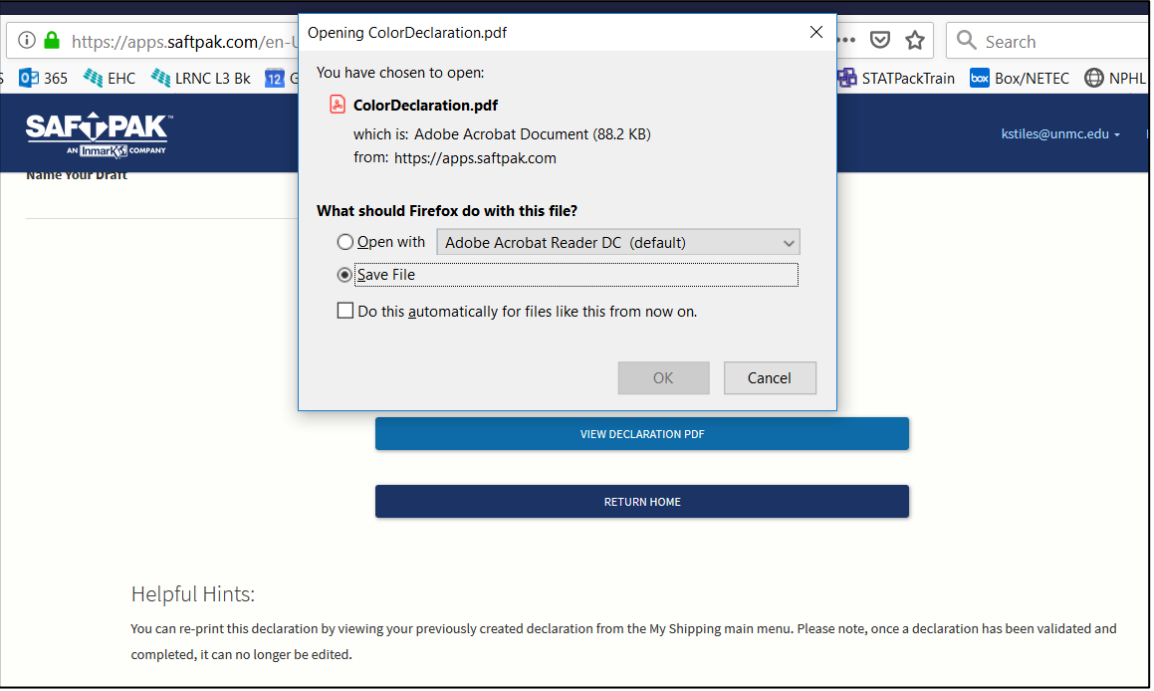

- 10. Print four (4) copies of Shipper's Declaration (one copy for your files and 3 copies for FedEx)
- 11. Make copies of all paperwork (airway bill receipt, shipper declaration, etc.). Save all shipping documents for 2 years in a notebook or other designated area.
- 12. Place paperwork into a clear re-sealable FedEx pouch, the following paperwork in specific order. Close flap and remove label backing. Adhere pouch to top of packaging such that address shows (may need to fold over only on side with arrows – do not cover other labels):
	- a. Top Air Waybill
	- b. 3 copies of candy-stripped Shipper's Declaration fold in half, place such that candy- stripped edge can be seen under the Air Waybill)
- 13. At this point, it is strongly suggested Responsible Person (supervisor) or other certified shipper evaluate paperwork to confirm it is correctly completed. Responsible person can use this checklist to confirm correct packaging. If not correctly completed, FedEx carrier will NOT accept.
- 14. Deliver FedEx shipment in person to FedEx carrier. Do not leave in hallway, countertop, or area where it can be stolen
- 15. Notify NPHL at 24/7 pager (402) 888-5588 when shipping organisms which cannot be ruled out for possible select agents.

Note: Airway Bill, Shipper Declaration and box MUST match! Check in particular, the weight, responsible person, emergency contact information to be sure all matches.